# **Quick Start Guide for K-5 Students and Learning Guides**

We are committed to helping you meet your educational goals this year. This guide covers all the information you need to get your student working in a virtual learning environment.

## **Getting Started**

- **1.** Your login information for Genius SIS is the same as it was for Maestro SIS. You can bookmark the new URL [www.edmentum.com/sislogin](http://www.edmentum.com/sislogin)
- **2.** If you do not remember your login credentials, simply click on the login/password retrieval link under the Sign me in button. Enter your login or email and a message will be sent to the email account associated with your login. Note: Check junk mail/spam folder if you do not see the email in your inbox.
- **3.** Throughout the week, you may also check your email for further information regarding course enrollment and teacher communication.

### **Navigating the Courses**

- **1.** Log in to view Daily Lessons. Once logged into Genius SIS, the student will click the Launch button inside the course window. [\(video\)](https://em.edmentum.com/Videos/Calvert+Learning+-+Logging+In+-+Genius+-+Final.mp4)
- **2.** Use the [Getting Started Resources for Students and Families](https://e.edmentum.com/eoa-getting-started-students-parents-caregivers/) for an overview of the online learning platform and tips and resources for supporting your child at home.
- **3.** As a parent, you can easily track your student's performance and progress in Genius SIS.
- **4.** Textbooks and Resources:
	- All textbooks are available online. Watch the [Navigating the E-text](https://www.youtube.com/watch?v=CYV48Cn7S3w&action=share) video for tips.
	- Students in grades K-3 have access to Picture and Sound Spelling cards to support their reading skill development. The cards are located online within the lesson in which the foundational skill is taught. Use the links to access cards that have been recently reviewed.

### **Tips for Success**

- **1.** Review the Getting Started lessons found at the beginning of each subject area to get more detailed information about the courses.
- **2.** Create a learning space free of distractions. Use this dedicated area daily to establish a distinction between the learning environment and areas in the home that are used for entertainment.
- **3.** Establish Routines and Manage Daily Tasks**:**
	- Follow the schedule set forth by your school district and/or your student's teachers.
	- Keep communication open with your student's school administrators andteachers.
	- Review your student's assessments (projects, unit quizzes, and Use for Mastery) for completion and thoroughness prior to clicking 'Submit.'

### **Help and Support**

- **1.** If you find yourself troubleshooting common internet browser issues, you have multiple options:
	- Most technical issues can be resolved by following the recommendations on this [page.](https://support.edmentum.com/4_General_and_Technical_Solutions/How_to_clear_browser_cookies%2C_history%2C_temporary_files_and_clear_proxy_cache)
		- Need technical assistance? Contact our Support team Monday- Friday, 7 am to 6 pm Central at 800-447-5286 or send an email to [support@edmentum.com.](mailto:support@edmentum.com)
- **2.** Contact your student's teacher with any questions related to your student's assignments and performance.

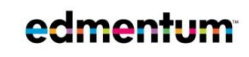

Edmentum.com 800.447.5286 [info@edmentum.com](mailto:info@edmentum.com) 08.29.2020

5600 W 83rd Street Suite 300, 8200 Tower Bloomington, MN 55437 © 2020 EDMENTUM, INC.